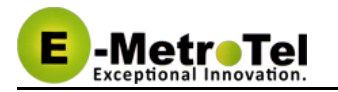

# **UCx Feature Guide for Nortel M1/CS1000 Digital and Analog Phones**

This document contains proprietary and confidential information of E-MetroTel LLC. and shall not be used, disclosed or reproduced, in whole or in part, for any purpose other than to install the UCX solution, without the prior written consent of E-MetroTel. Title in and to this document and all information contained herein remains at all times the property of E-MetroTel LLC.

E-MetroTel(R), LLC is privately held and headquartered in Dallas, Texas with offices in Canada, United Kingdom and the Czech Republic. E-MetroTel provides Unified Communications, Call Centre/IVR, custom applications products and services to businesses of all sizes. It specializes in Nortel and Avaya solutions and has expertise in all areas of Unified Communications, Contact Centre, IVR, Speech recognition, CTI, Workforce Management and CRM integration. Increasingly companies around the world are turning to E-MetroTel for better value, a higher level of support and knowledge than they have seen from their traditional providers.

Property of E-Metrotel 2014.

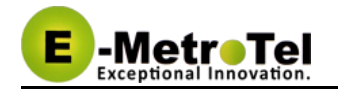

## **Table of Contents**

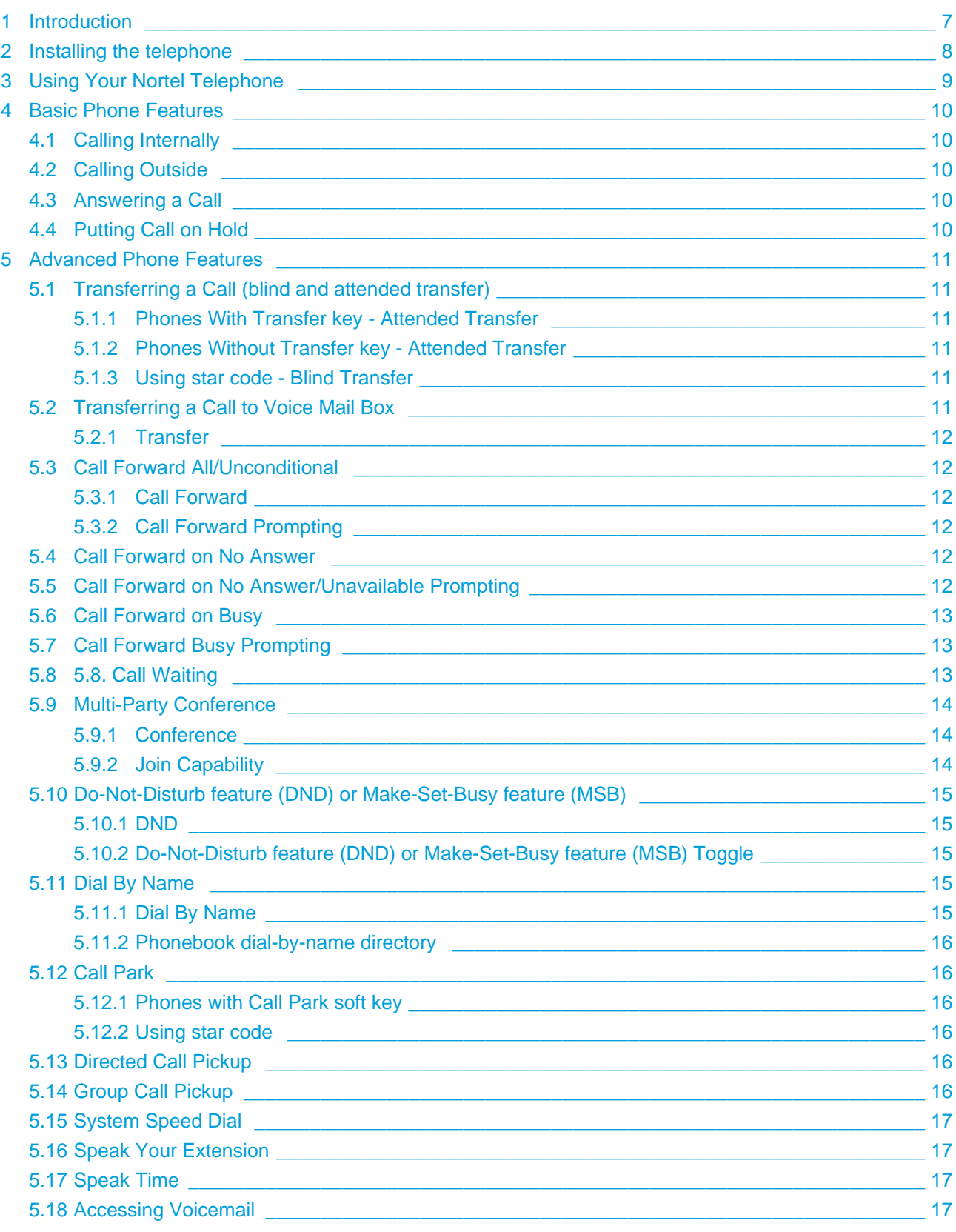

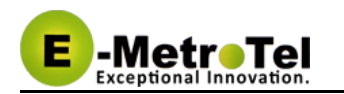

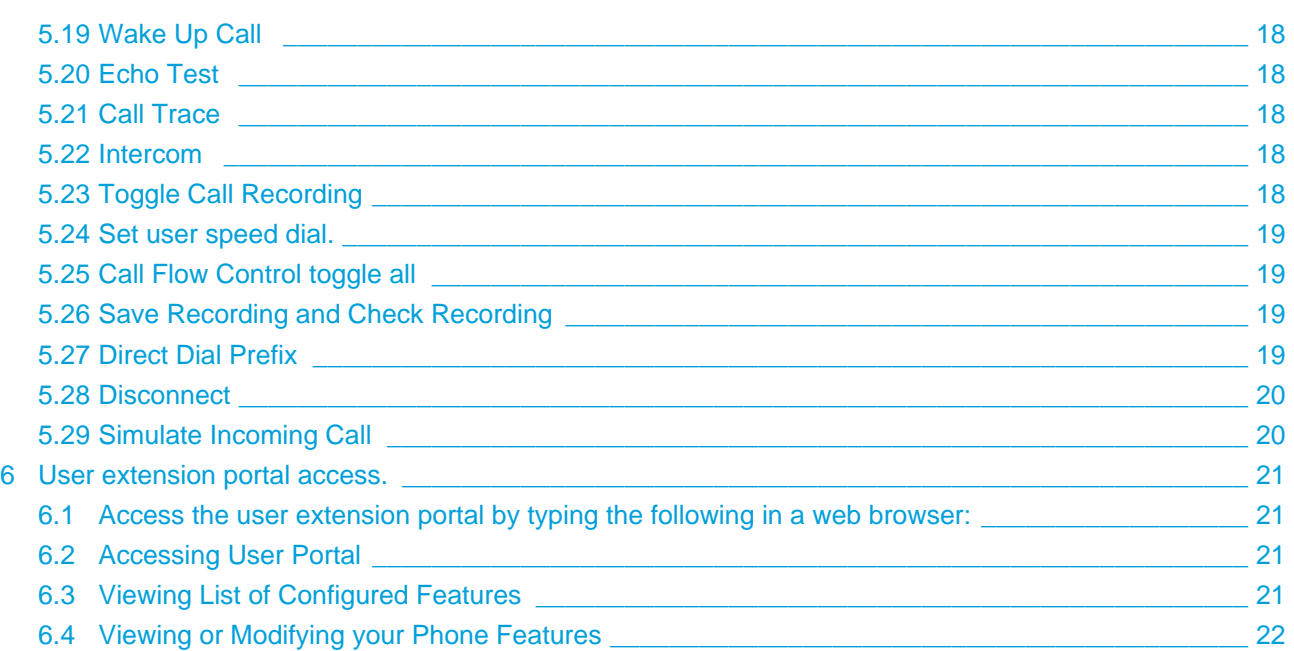

<span id="page-3-0"></span>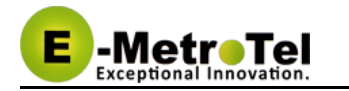

- [Introduction](#page-6-0)
- [Installing the telephone](#page-7-0)
- [Using Your Nortel Telephone](#page-8-0)
- [Basic Phone Features](#page-9-0)
	- [Calling Internally](#page-9-1)
	- [Calling Outside](#page-9-2)
	- [Answering a Call](#page-9-3)
	- [Putting Call on Hold](#page-9-4)

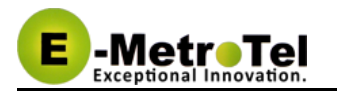

- [Advanced Phone Features](#page-10-0)
	- [Transferring a Call \(blind and attended transfer\)](#page-10-1)
		- [Phones With Transfer key Attended Transfer](#page-10-2)
		- [Phones Without Transfer key Attended Transfer](#page-10-3)
		- [Using star code Blind Transfer](#page-10-4)
	- [Transferring a Call to Voice Mail Box](#page-10-5)
		- [Transfer](#page-11-0)
	- [Call Forward All/Unconditional](#page-11-1)
		- [Call Forward](#page-11-2)
		- [Call Forward Prompting](#page-11-3)
	- [Call Forward on No Answer](#page-11-4)
	- [Call Forward on No Answer/Unavailable Prompting](#page-11-5)
	- [Call Forward on Busy](#page-12-0)
	- [Call Forward Busy Prompting](#page-12-1)
	- [5.8. Call Waiting](#page-12-2)
	- **[Multi-Party Conference](#page-13-0)** 
		- [Conference](#page-13-1)
		- **•** [Join Capability](#page-13-2)
	- [Do-Not-Disturb feature \(DND\) or Make-Set-Busy feature \(MSB\)](#page-14-0)
		- [DND](#page-14-1)
		- [Do-Not-Disturb feature \(DND\) or Make-Set-Busy feature \(MSB\) Toggle](#page-14-2)
	- [Dial By Name](#page-14-3)
		- [Dial By Name](#page-14-4)
		- [Phonebook dial-by-name directory](#page-15-0)
	- [Call Park](#page-15-1)
		- [Phones with Call Park soft key](#page-15-2)
		- [Using star code](#page-15-3)
	- [Directed Call Pickup](#page-15-4)
	- **[Group Call Pickup](#page-15-5)**
	- [System Speed Dial](#page-16-0)
	- [Speak Your Extension](#page-16-1)
	- [Speak Time](#page-16-2)
	- [Accessing Voicemail](#page-16-3)
	- [Wake Up Call](#page-17-0)
	- [Echo Test](#page-17-1)
	- [Call Trace](#page-17-2)
	- [Intercom](#page-17-3)
	- [Toggle Call Recording](#page-17-4)
	- [Set user speed dial.](#page-18-0)
	- [Call Flow Control toggle all](#page-18-1)
	- [Save Recording and Check Recording](#page-18-2)
	- **[Direct Dial Prefix](#page-18-3)**
	- [Disconnect](#page-19-0)
	- [Simulate Incoming Call](#page-19-1)

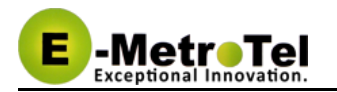

- [User extension portal access.](#page-20-0)
	- [Access the user extension portal by typing the following in a web browser:](#page-20-1)
	- [Accessing User Portal](#page-20-2)
	- [Viewing List of Configured Features](#page-20-3)
	- [Viewing or Modifying your Phone Features](#page-21-0)

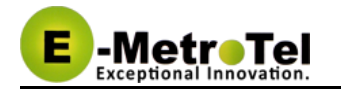

# <span id="page-6-0"></span>**1 Introduction**

This User's Guide provides a description of features for the Aries and Taurus series Meridian digital telephone sets as well as analogue telephones with a UC $^{\text{X}}$  Server.

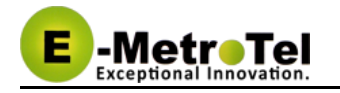

# <span id="page-7-0"></span>**2 Installing the telephone**

To configure a M3900 series Nortel digital set, see [Adding a Nortel Extension](http://wiki.emetrotel.org/display/UCX4UPDATE/Adding+a+Nortel+Extension) in the Administration Guide.

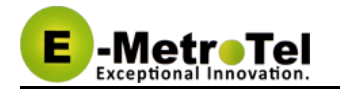

# <span id="page-8-0"></span>**3 Using Your Nortel Telephone**

Depending on the model of phone you have, different keys may be offered for different features. Refer to the pages [M3900 and Aries Digital Sets and Features](#page-3-0) and [Analog Sets](#page-3-0) in the UC<sup>X</sup> Media Gateway Administration Guide for details.

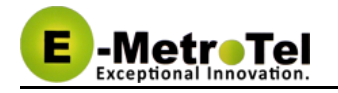

# <span id="page-9-0"></span>**4 Basic Phone Features**

This section presents the basic features available from the phone itself.

# <span id="page-9-1"></span>**4.1 Calling Internally**

To make an internal call, you can pick up the handset, press a **DN** key or the **Handsfree** key, and then dial the internal extension. If automatic dialing has been configured by your administrator, the dialing would commence as soon as you enter a valid extension.

You should quickly get either a ringing sound or a busy signal, and if the set has a display an onscreen indication of your call's progress and duration.

# <span id="page-9-2"></span>**4.2 Calling Outside**

To make an outside call, you can pick up the handset, press a **DN** key or the **Handsfree** key, and then dial the telephone number. You may have to dial 8 or 9 for outside local calls and 1 or 011 for outside long distance - please contact your UC $<sup>X</sup>$  administrator to provide information about the access to external lines</sup> and long distance dialing.

## <span id="page-9-3"></span>**4.3 Answering a Call**

To answer an incoming call, just pick up the handset, press the **Handsfree** key or press the **Line** key with the alerting call. Speak normally as you would on any telephone. During the course of the call you may need to place the other party on hold, or transfer them to another extension. These features are described below.

## <span id="page-9-4"></span>**4.4 Putting Call on Hold**

To put a call on Hold, just press the **Hold** key (if the set has one).

To retrieve the call previously put on-hold, press the **Hold** key or the **DN** key with the held call again.

If a call is placed on hold for an extended period of time, a notification tone will be played. The time interval for the notification tone is configurable and can also be disabled by your  $UC^X$  administrator.

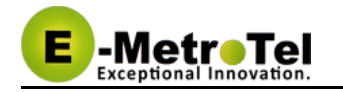

# <span id="page-10-0"></span>**5 Advanced Phone Features**

This section provides more advanced features available on the phone. Some of the features can be invoked through the phone **Soft** keys or **Progammable** keys or through the **system-wide star codes**.

Please note that system-wide star codes are configurable by the UC<sup>X</sup> administrator - examples below are based on default star code settings.

## <span id="page-10-1"></span>**5.1 Transferring a Call (blind and attended transfer)**

The steps differ slightly depending what phone type you have. There are two types of call transfer, blind transfer and attended transfer.

- Blind transfer is used when there is no need to consult with the party receiving the call transfer.
- Attended transfer is used when a prior discussion is needed with the party receiving the call transfer. During the prior discussion, the other party is connected to Music On Hold.

#### <span id="page-10-2"></span>**5.1.1 Phones With Transfer key - Attended Transfer**

- 1. While on call, press the **Trans** key
- 2. Dial the other number
- 3. When the other party answers, you can talk and discuss that you are about to transfer a call. During that time, the original caller is connected to Music On Hold.
- 4. Press the **Trans** soft key to connect the original caller to the other party (transfer the call) or press the **Release** key to return to the original caller (abort the transfer)

#### <span id="page-10-3"></span>**5.1.2 Phones Without Transfer key - Attended Transfer**

- 1. While on call, dial **\*2** the system prompt will say "Transfer" and present the dial tone
- 2. Enter the extension you want to transfer the call to
- 3. You can talk and discuss that you are about to transfer a call
- 4. Hang-up the call to complete the transfer

#### <span id="page-10-4"></span>**5.1.3 Using star code - Blind Transfer**

- 1. While on call, dial **##** the system prompt will say "Transfer" and present the dial tone
- 2. Enter the extension you want to transfer the call to the call is immediately transferred

## <span id="page-10-5"></span>**5.2 Transferring a Call to Voice Mail Box**

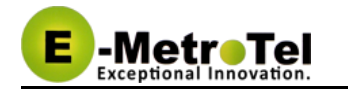

#### <span id="page-11-0"></span>**5.2.1 Transfer**

- 1. While on call, invoke **Blind Transfer** by dialing **##** the system prompt will say "Transfer" and present the dial tone
- 2. Enter **\*** followed by the mailbox you want to transfer the call to the call is immediately transferred (for example, to transfer to the mailbox of extension 200, dial **\*200**)

## <span id="page-11-1"></span>**5.3 Call Forward All/Unconditional**

#### <span id="page-11-2"></span>**5.3.1 Call Forward**

- 1. Dial **\*72** to access the **call forward unconditional** configuration
- 2. Enter the destination phone number followed by the **#** key
- 3. To deactivate call forward unconditional, dial **\*73**
- 4. To deactivate all types of call forwarding, dial **\*74**

#### <span id="page-11-3"></span>**5.3.2 Call Forward Prompting**

- 1. Dial **\*720** to access the **call forward unconditional** configuration
- 2. Enter the extension for which you want to configure call forward unconditional followed by the **#** key
- 3. Enter the destination phone number followed by the **#** key
- 4. To deactivate call forward unconditional, dial **\*73**
- 5. To deactivate all types of call forwarding, dial **\*74**

#### <span id="page-11-4"></span>**5.4 Call Forward on No Answer**

- 1. Dial **\*52** to access the **call forward on no answer** configuration
- 2. Enter the destination phone number followed by the **#** key
- 3. To deactivate call forward on no answer, dial **\*53**
- 4. To deactivate all types of call forwarding, dial **\*74**

⚠ This feature can be invoked only using the system-wide star code.

#### <span id="page-11-5"></span>**5.5 Call Forward on No Answer/Unavailable Prompting**

- 1. Dial **\*520** to access the **call forward on no answer** configuration
- 2. Enter the extension for which you want to configure call forward on no answer followed by the **#** key

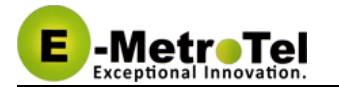

- 3. Enter the destination phone number followed by the **#** key
- 4. To deactivate call forward on no answer, dial **\*53**
- 5. To deactivate all types of call forwarding, dial **\*74**

⚠ This feature can be invoked only using the system-wide star code.

## <span id="page-12-0"></span>**5.6 Call Forward on Busy**

- 1. Dial **\*90** to access the **call forward on no busy** configuration
- 2. Enter the destination phone number followed by the **#** key
- 3. To deactivate call forward on busy, dial **\*91**
- 4. To deactivate all types of call forwarding, dial **\*74**

⚠ This feature can be invoked only using the system-wide star code.

## <span id="page-12-1"></span>**5.7 Call Forward Busy Prompting**

- 1. Dial **\*900** to access the **call forward on no busy** configuration
- 2. Enter the extension for which you want to configure call forward on busy followed by the **#** key
- 3. Enter the destination phone number followed by the **#** key
- 4. To deactivate call forward on busy, dial **\*91**
- 5. To deactivate all types of call forwarding, dial **\*74**
- 6. Enter the extension for which you want to deactivate call forward followed by the **#** key

⚠ This feature can be invoked only using the system-wide star code.

# <span id="page-12-2"></span>**5.8 5.8. Call Waiting**

- 1. To activate call waiting, dial **\*70**
- 2. To deactivate call waiting, dial **\*71**

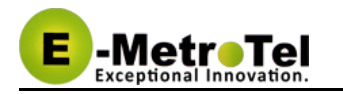

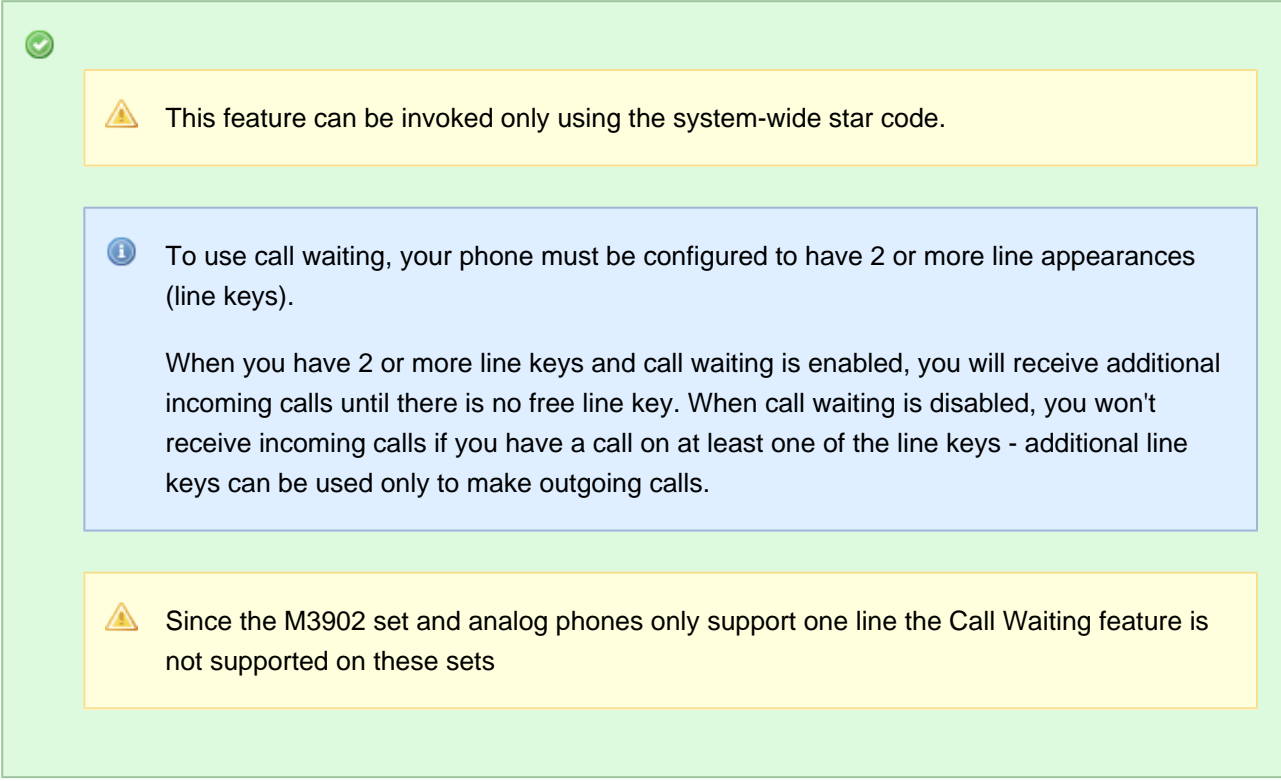

## <span id="page-13-0"></span>**5.9 Multi-Party Conference**

#### <span id="page-13-1"></span>**5.9.1 Conference**

- 1. While on a call, dial **\*88**
- 2. Dial the extension or external phone number of the party you want to add to the call
- 3. To add the new party to the conference, dial **\*89**
- 4. To return to the conference without adding the new party, dial **#8**

 $\bullet$ When dialing the party's extension or external number after dialing the **\*88**, you can follow the party's number with **#** to tell the system to dial it right away as opposed to wait for the system time out.

#### <span id="page-13-2"></span>**5.9.2 Join Capability**

This feature includes the join capability where 2 calls on 2 lines can be conferenced together. The join capability is applicable only under the following conditions:

• The phone has a minimum of 2 line appearances

• The calls on both lines can be conferenced

Metro Tel

- 1. While in a call or conference on the first line appearance, place the call on hold, make or receive a call on the second line appearance
- 2. Press the **Conf** key, followed by the **Join** key, then finally the **Held** line appearance, now all parties are in a conference
- 3. You can continue to add as many parties to the existing conference with the above 2 steps

# <span id="page-14-0"></span>**5.10 Do-Not-Disturb feature (DND) or Make-Set-Busy feature (MSB)**

#### <span id="page-14-1"></span>**5.10.1 DND**

- 1. To activate DND/MSB, dial **\*78**
- 2. To cancel DND/MSB, dial **\*79**
- 3. To toggle the DND/MSB activation state, dial **\*77**

## <span id="page-14-2"></span>**5.10.2 Do-Not-Disturb feature (DND) or Make-Set-Busy feature (MSB) Toggle**

- 1. To activate DND/MSB, dial **\*76**
- 2. To cancel DND/MSB, dial **\*76**

## <span id="page-14-3"></span>**5.11 Dial By Name**

#### <span id="page-14-4"></span>**5.11.1 Dial By Name**

- 1. To access the directory, dial **#**
- 2. At the prompt, dial the name of the party you wish to reach using the keypad.

⚠ The directory feature will prompt the caller to dial the first name or the last name.

If your system was upgraded from Release 3.0 to 4.0, the # access code is automatically created to access the directory. If this is a new Release 4.0 system, then the **#** access code needs to be created by your  $UC^X$  administrator. See Directories [f](#page-3-0)or details.

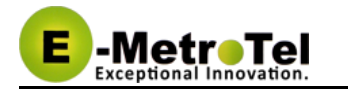

#### <span id="page-15-0"></span>**5.11.2 Phonebook dial-by-name directory**

The telephone directory allows you to dial a user in the directory by entering their name.

- 1. Dial **\*411** to access the directory
- 2. Follow the voice prompts

## <span id="page-15-1"></span>**5.12 Call Park**

The call park feature allows a person to put a call on hold and have the call retrieved from another phone.

#### <span id="page-15-2"></span>**5.12.1 Phones with Call Park soft key**

- 1. While on call, press the **Park** soft key
- 2. The extension that can be used to retrieve the call is spoken (and also displayed)
- 3. To retrieve the parked call, simply dial the extension from any phone

#### <span id="page-15-3"></span>**5.12.2 Using star code**

- 1. While on call, invoke **Blind Transfer** by dialing **##** the system prompt will say "Transfer" and present the dial tone
- 2. Enter the parking lot extension (by default 70 configured by your UC<sup>x</sup> administrator)
- 3. The extension that can be used to retrieve the call is spoken
- 4. To retrieve the parked call, simply dial the extension from any phone

If nobody retrieves a parked call within a timeout period (configured by the UC<sup> $\times$ </sup> administrator), the call is automatically sent back to the phone that parked the call.

## <span id="page-15-4"></span>**5.13 Directed Call Pickup**

This feature allows you to answer a call that is alerting at another extension.

1. While a call is alerting at another extension, dial **\*\*** followed by the extension number (for example, to pick up a call that is alerting at the extension 330, you should dial **\*\*330**)

## <span id="page-15-5"></span>**5.14 Group Call Pickup**

This feature allows you to answer a call that is alerting at another extension that belongs to a group.

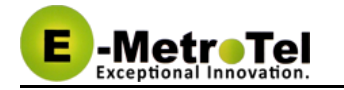

- Group Call Pickup feature must be configured by the UC $<sup>X</sup>$  administrator.</sup> ⚠
	- 1. While a call is alerting at another extension, dial **\*8**.

## <span id="page-16-0"></span>**5.15 System Speed Dial**

System Speed dials must be configured by the UC $<sup>X</sup>$  administrator.</sup>  $\triangle$ 

1. Dial **\*0** followed by the speed dial code.

## <span id="page-16-1"></span>**5.16 Speak Your Extension**

From any phone:

- 1. Dial **\*65**
- 2. A message will be played back to you as to what is your current extension.

⚠ Speak Your Extension is only available via system-wide star feature code method.

## <span id="page-16-2"></span>**5.17 Speak Time**

- 1. Dial **\*60**
- 2. Listen to the spoken time from the system.

## <span id="page-16-3"></span>**5.18 Accessing Voicemail**

 $\triangle$  If your UC<sup>X</sup> administrator has configured a mailbox for your extension, your phone will indicate with a red lamp that you have message(s) waiting.

- 1. To access your mailbox, dial **\*97**
- 2. To access your mailbox from a different phone, dial **\*98** followed with your extension
- 3. Follow the voicemail prompts

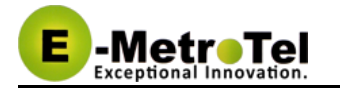

## <span id="page-17-0"></span>**5.19 Wake Up Call**

To schedule a new wake up call for your extension, perform the following steps:

- Dial \*68 and you will be prompted to enter the time in 4 digits
- Enter the desired time in 12 hour or 24 hour format
- If the time entered is less than 1300, then you will be prompted to press "**1**" for AM and "**2**" for PM
- If the time entered is 1300 or more, then the time is accepted in 24 hour format
- Wait and you will receive a confirmation, then hangup

To delete a scheduled call, perform the following steps:

Dial **\*68** and you will be prompted to press "**1**" to add a new call or "**2**" to cancel the existing call

⚠ This feature can be invoked only using the system-wide star code.

## <span id="page-17-1"></span>**5.20 Echo Test**

The echo test is used to give an audible sense of the latency between the set and the UC $^{\chi}$ . Everything you say will be echoed back.

- 1. Dial **\*43** to start the test
- 2. Speak into phone
- 3. End test by hanging up or pressing #

## <span id="page-17-2"></span>**5.21 Call Trace**

Gives information about your last call.

- 1. Dial **\*69** and listen to information about your last call
- 2. Press 1 to dial the last calls number

## <span id="page-17-3"></span>**5.22 Intercom**

Allows the use of another sets speaker as an intercom.

- 1. Dial **\*80** and the destination extension number to activate intercom
- 2. Speak into handset and the voice will be heard on the dialed numbers speaker

#### <span id="page-17-4"></span>**5.23 Toggle Call Recording**

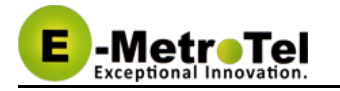

Extension must have **On Demand Recording** enabled .

- 1. While in a call dial **\*1#** to start recording
- 2. Dial **\*1#** to stop recording

#### <span id="page-18-0"></span>**5.24 Set user speed dial.**

- 1. Dial **\*75** to enter user speed dial menu
- 2. Enter the speed dial location and the press #
- 3. Follow audio prompts

#### <span id="page-18-1"></span>**5.25 Call Flow Control toggle all**

The " All: Call Flow Toggle" switches all configured CFCs between modes at the same time. If one or more CFCs are in Override mode they will be changed to Normal mode. If all CFCs are in Normal mode then all CFCs will be changed to Override mode.

1. Dial **\*28** to toggle all CFCs

#### <span id="page-18-2"></span>**5.26 Save Recording and Check Recording**

Save Recording is used to create a message to be used as a system recording. Check Recording is used to verify and edit a message to be used as a system recording.

- 1. Open the recordings page
- 2. On the web page enter the extension of phone you are using to create the message and click "go".
- 3. Dial **\*77**
- 4. Speak the message you want to record and press #
- 5. Follow audio prompts
- 6. Dial **\*99**
- 7. Follow audio prompts
- 8. On the web page enter a name for the recording and press save

Check Recording can also be used with files uploaded to the system using the Upload option on  $\triangle$ the System Recording page.

## <span id="page-18-3"></span>**5.27 Direct Dial Prefix**

Dials directly to an extensions voice mail without ringing the set.

1. Dial **#\*** followed by the extension number to make a call directly to the extensions voice mail.

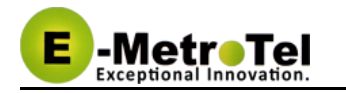

## <span id="page-19-0"></span>**5.28 Disconnect**

There must be an **H** added to the dialing options for this feature to work.

1. While in a call dial **\*\*** to disconnect the call

## <span id="page-19-1"></span>**5.29 Simulate Incoming Call**

Used to simulate an external DID incoming call using a local phone. This needs an incoming route configured with a DID of 7777.

1. Dial **7777** from a set, call will be presented to the destination specified in the incoming route as an incoming call .

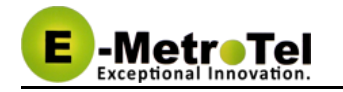

# <span id="page-20-0"></span>**6 User extension portal access.**

Each extension created has automatically a web portal to access their voice mail and profile and consult the list of star code features available for this particular extension.

# <span id="page-20-1"></span>**6.1 Access the user extension portal by typing the following in a web browser:**

http://your\_ucx\_server\_ip/recordings

For example, if your UC <sup>x</sup> IP address is 192.168.1.200, accessing the User Extension Portal as follows:

http://192.168.1.200/recordings

## <span id="page-20-2"></span>**6.2 Accessing User Portal**

Login using your extension and your voice mail password.

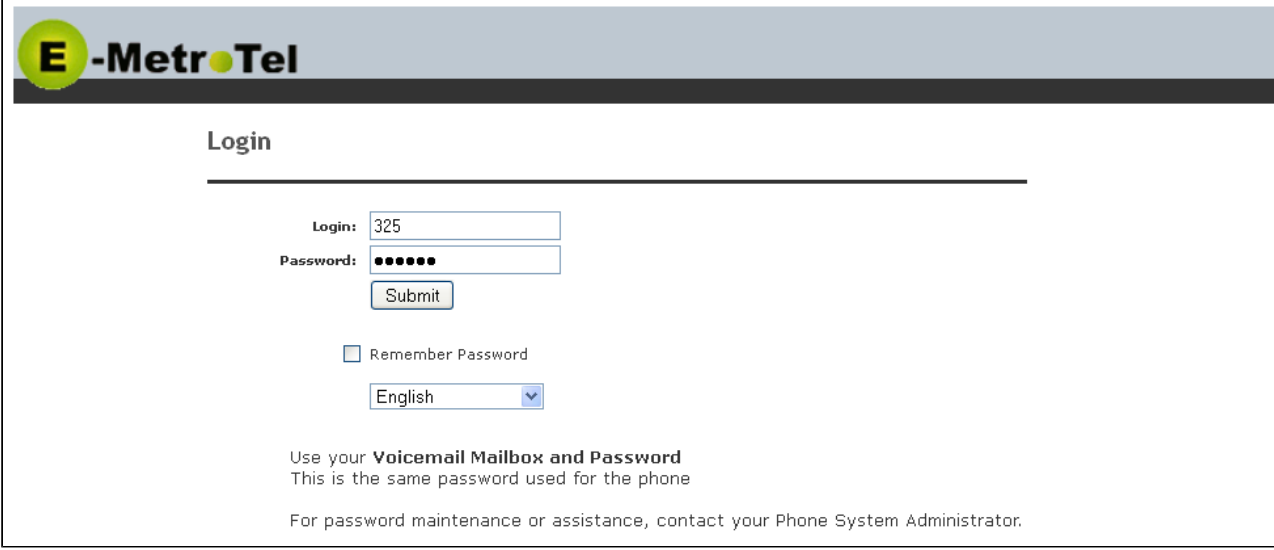

## <span id="page-20-3"></span>**6.3 Viewing List of Configured Features**

Select the Feature Codes menu item.

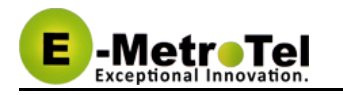

## E -MetroTel

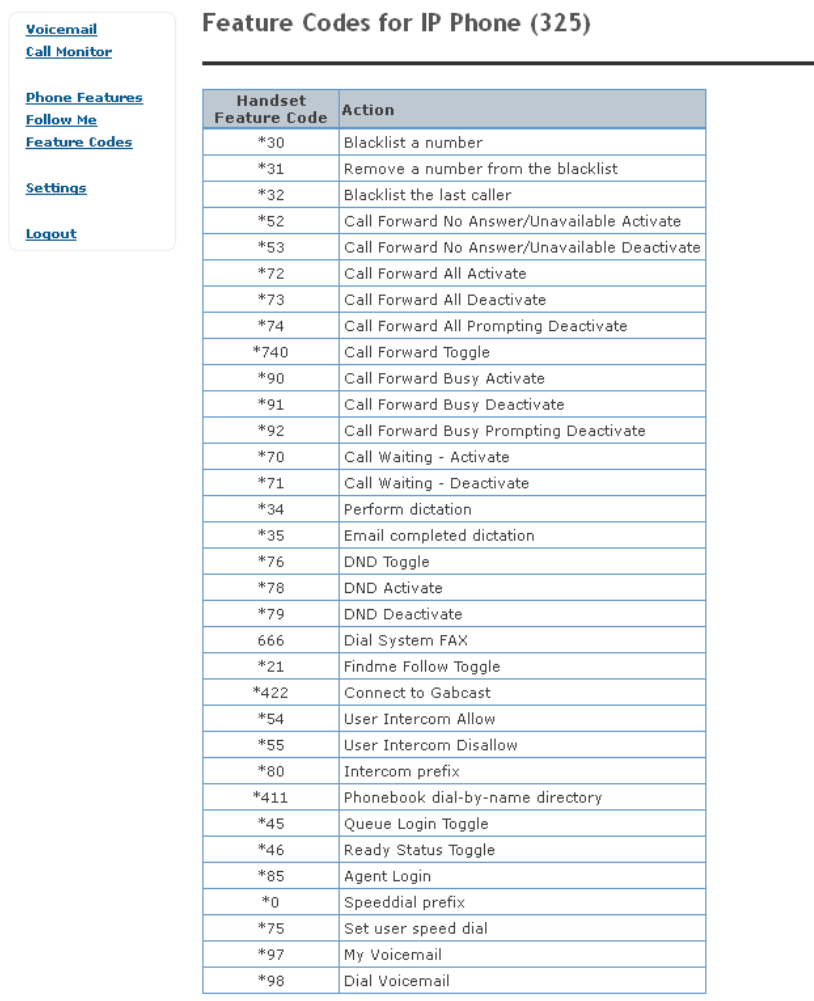

## <span id="page-21-0"></span>**6.4 Viewing or Modifying your Phone Features**

Select the Phone Features menu item.

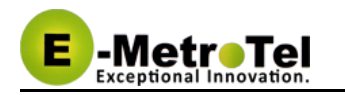

# E -MetroTel

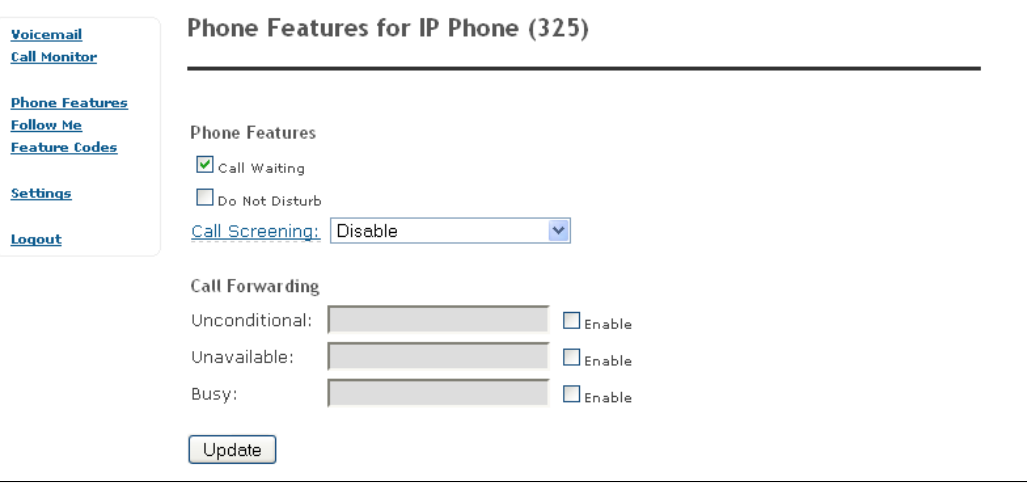